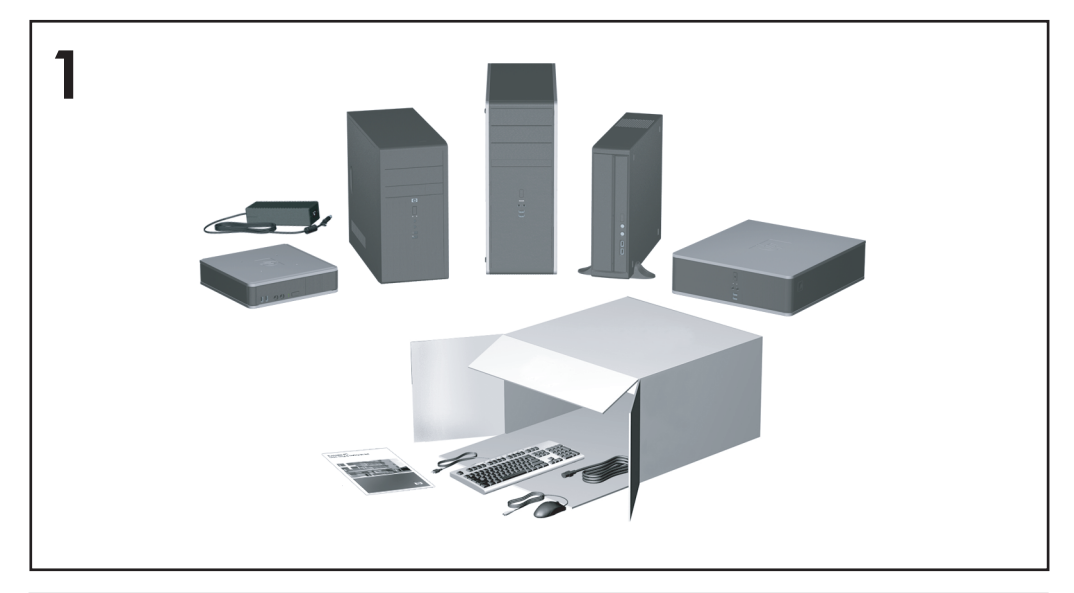

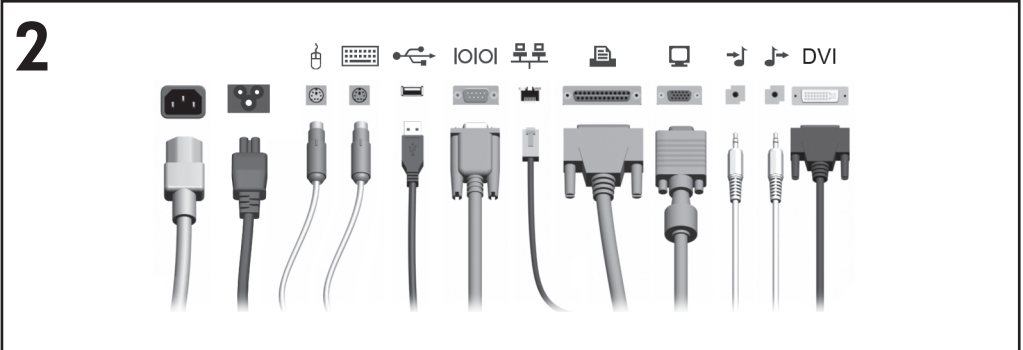

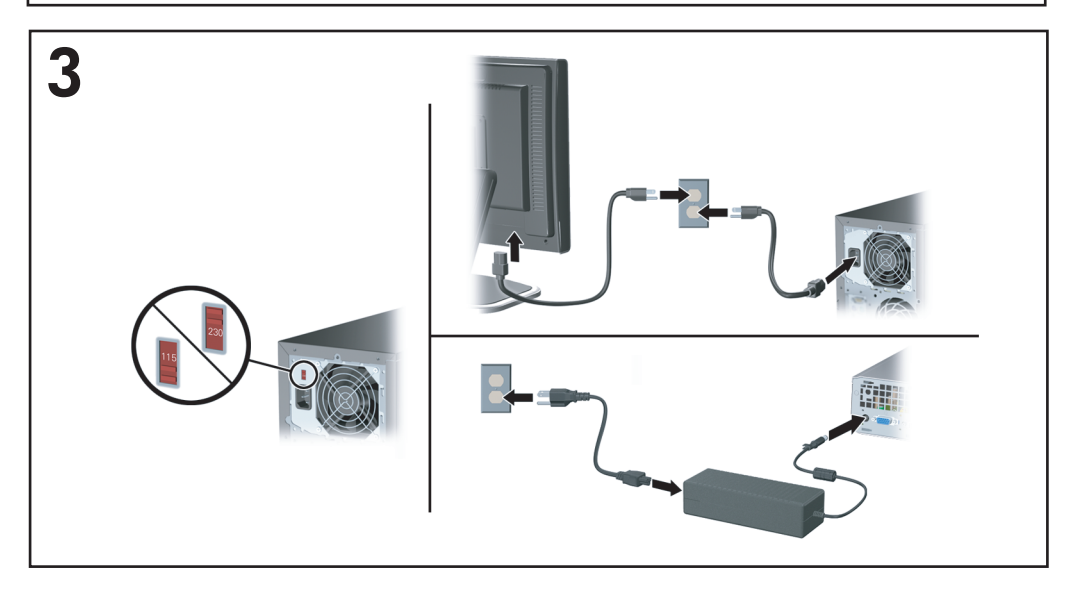

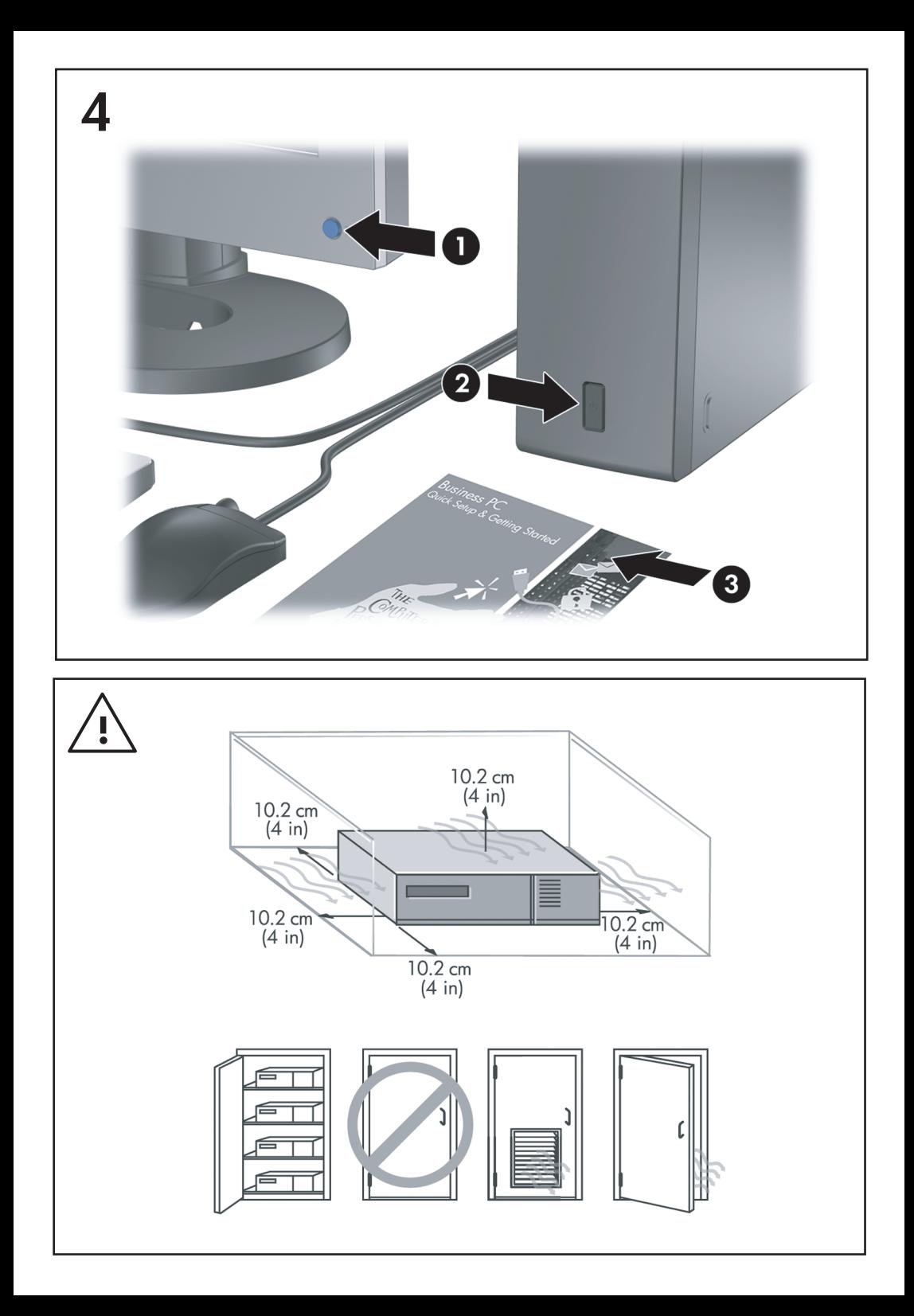

Guia Configuração Rápida e Passos Iniciais Business PCs

© Copyright 2007 Hewlett-Packard Development Company, L.P. As informações contidas neste documento estão sujeitas à alterações sem aviso.

Microsoft, Windows e Windows Vista são marcas comerciais ou registradas da Microsoft Corporation nos Estados Unidos e/ou em outros países.

As únicas garantias para produtos e serviços da HP são as estabelecidas nas declarações de garantia expressa que acompanham tais produtos e serviços. Nenhuma parte deste documento pode ser inferida como constituindo uma garantia adicional. A HP não será responsável por erros técnicos ou editoriais ou por omissões aqui contidas.

Este documento contém informações de propriedade da HP protegidas por direitos autorais. Nenhuma parte deste documento pode ser fotocopiada, reproduzida ou traduzida para qualquer outro idioma sem a permissão prévia e por escrito da Hewlett-Packard Company.

Guia Configuração Rápida e Passos Iniciais

Business PCs

Segunda Edição: Outubro de 2007

Número de peça: 451270-202

## **Sobre este Guia**

#### **Acesso aos Guias do Usuário e HP Insight Diagnostics**

Os guias do usuário HP e HP Insight Diagnostics estão disponíveis na unidade de disco rígido (alguns modelos) e também estão disponíveis em [http://www.hp.com/](http://www.hp.com/support) [support](http://www.hp.com/support).

Para acessar os guias do usuário HP:

#### ▲ Selecione **Iniciar** > **Todos os programas** > **Guias do Usuário HP**.

Para acesso o HP Insight Diagnostics:

▲ Consulte *Acessar HP Insight Diagnostics* neste guia.

#### **Notificações**

- **AVISO!** O texto apresentado dessa maneira indica que a não-observância das orientações poderá resultar em lesões corporais ou morte.
- **CUIDADO:** O texto apresentado dessa maneira indica que a não-observância das orientações poderá resultar em danos ao equipamento ou perda de informações.
- **W** NOTA: O texto apresentado dessa maneira oferece informação adicional importante.

# **Conteúdo**

# **[Configuração rápida e passos iniciais](#page-8-0)**

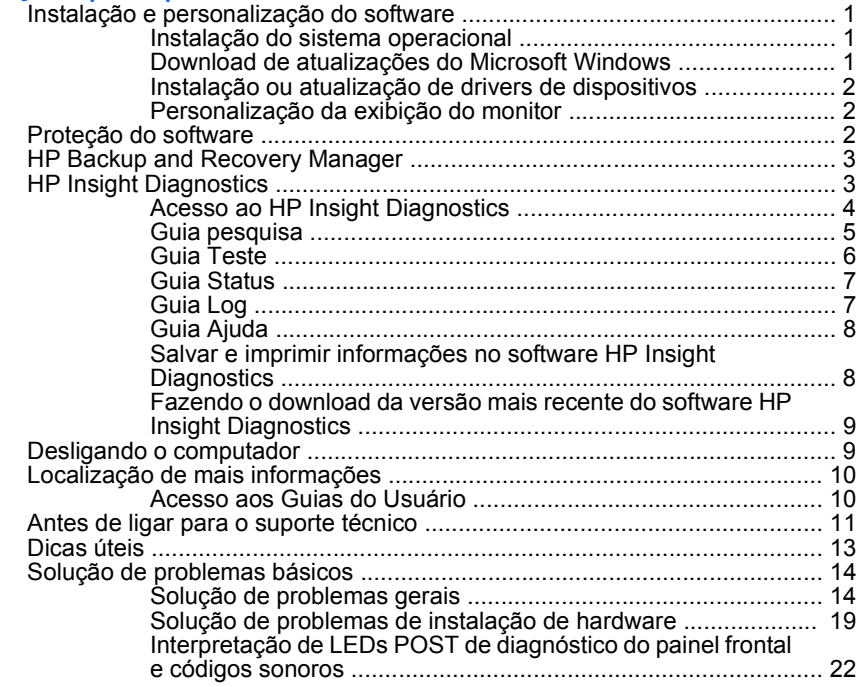

# <span id="page-8-0"></span>**Configuração rápida e passos iniciais**

# **Instalação e personalização do software**

- **NOTA:** Se o computador foi enviado com Windows Vista carregado, você será solicitado a registrar o computador com HP Total Care antes de instalar o sistema operacional. Você verá um breve filme seguido do formulário de registro online. Preencha o formulário, clique no botão **Iniciar**, e siga as instruções na tela.
- **CUIDADO:** Até o sistema operacional ser instalado com sucesso, não inclua dispositivos de hardware opcionais ou de terceiros no computador. Isso pode causar erros e impedir o sistema operacional de ser instalado adequadamente.
- **EX NOTA:** Verifique se existe uma abertura de 10.2 cm (4 polegadas) na parte traseira da unidade e acima do monitor para permitir a necessária ventilação.

#### **Instalação do sistema operacional**

Na primeira vez que você liga o computador, o sistema operacional é instalado automaticamente. Este processo leva aproximadamente 5 a 10 minutos, dependendo de qual sistema operacional está sendo instalado. Leia e siga cuidadosamente as instruções na tela para concluir a instalação.

- **CUIDADO:** Quando a instalação automática tiver começado, NÃO DESLIGUE O COMPUTADOR ATÉ O PROCESSO ESTAR CONCLUÍDO. Desligar o computador durante o processo de instalação pode danificar o software que faz funcionar o computador ou impedir sua instalação adequada.
- **NOTA:** Caso o computador seja fornecido com mais de uma linguagem de sistema operacional na unidade de disco rígido, o processo de instalação pode levar até 60 minutos.

Caso o computador não seja fornecido com um sistema operacional Microsoft, algumas partes deste documento não se aplicam. Depois que o sistema operacional for instalado, informações adicionais estão disponíveis na ajuda online.

#### **Download de atualizações do Microsoft Windows**

- **1.** Para configurar sua conexão à Internet, clique em **Iniciar** > **Internet Explorer** e siga as instruções na tela.
- **2.** Assim que a conexão à Internet tiver sido estabelecida, clique no botão **Iniciar**.
- **3.** Selecione o menu **Todos os programas**.
- **4.** Clique no link **Windows Update**.

<span id="page-9-0"></span>No Windows Vista, a tela **Windows Update** aparece. Clique em **Visualizar atualizações disponíveis** e verifique se todas as atualizações críticas foram selecionadas. Clique no botão **Instalar** e siga as instruções mostradas na tela.

No Windows XP, você poderá ser direcionado para o **Web site de Atualizações do Microsoft Windows**. Se visualizar uma ou mais janelas instantâneas que pedirão para instalar um programa de [http://www.microsoft.com,](http://www.microsoft.com) clique em **Sim** para instalar o programa. Siga as

instruções do Web site da Microsoft para procurar por atualizações e instalar as atualizações críticas e service packs.

Recomenda-se que você instale todas as atualizações críticas e service packs.

**5.** Depois que as atualizações tiverem sido instaladas, o Windows solicitará que a máquina seja reinicializada. Certifique-se de salvar quaisquer arquivos ou documentos que possam ter sido abertos antes da reinicialização. Em seguida, selecione **Sim** para reinicializar a máquina.

#### **Instalação ou atualização de drivers de dispositivos**

Ao instalar dispositivos de hardware opcionais após a instalação do sistema operacional ser concluída, você também deve instalar os drivers para cada um dos dispositivos.

Se o diretório i386 for solicitado, substitua a especificação do caminho por  $\circ$ : \i386, ou use o botão **Procurar** na caixa de diálogo para localizar a pasta i386. Esta ação direciona o sistema operacional para os drivers apropriados.

Você pode obter o mais recente software de suporte, incluindo o software de suporte para o sistema operacional em<http://www.hp.com/support>. Selecione seu país e idioma, selecione **Download de drivers e software**, digite o número do modelo de seu computador, e pressione Enter.

#### **Personalização da exibição do monitor**

Se você desejar, pode selecionar ou alterar o modelo do monitor, taxas de atualização, resolução de tela, definições de cor, tamanhos de fonte e configurações de gerenciamento de energia. Para fazê-lo, clique com o botão direito em Windows Desktop, em seguida clique em **Propriedades** no Windows XP ou **Personalizar** no Windows Vista para alterar as definições de exibição. Para obter mais informações, consulte a documentação online fornecida com o utilitário do controlador gráfico ou a documentação do seu monitor.

### **Proteção do software**

Para proteger o software contra danos ou perdas, será necessário manter uma cópia de segurança de todos os programas, aplicativos e arquivos de sistema armazenados na unidade de disco rígido. Consulte a documentação do sistema operacional ou do utilitário de backup para obter instruções sobre como fazer cópias de backup dos arquivos de dados.

# <span id="page-10-0"></span>**HP Backup and Recovery Manager**

O HP Backup and Recovery Manager é um aplicativo versátil e fácil de usar que permite a você fazer backup e recuperar a unidade de disco rígido principal do PC. O aplicativo trabalha com o Windows para criar backups do Windows, de todos os aplicativos e todos os arquivos de dados. Os backups podem ser programados para execução automática em intervalos determinados ou podem ser inicializados manualmente. Os arquivos importantes podem ser arquivados separadamente, a partir de backups regulares.

O HP Backup and Recovery Manager é pré-instalado na Partição de Recuperação da unidade de disco rígido.

Pontos de Recuperação e backup de arquivos podem ser copiados para discos de CD ou DVD, enquanto todos os backups podem ser copiados para a rede ou unidades de disco rígido secundários.

É altamente recomendado que você crie o Conjunto de Discos de Recuperação antes de utilizar o computador e programar os backups automáticos de Ponto de Recuperação.

Para criar o Conjunto de Discos de Recuperação:

- **1.** Clique em **Iniciar** > **HP Backup and Recovery** > **HP Backup and Recovery Manager** para abrir o Gerenciador do Backup and Recovery, em seguida clique em **Avançar**.
- **2.** Selecione **Criar um conjunto de discos de recuperação (Recomendado)** e clique em **Avançar**.
- **3.** Siga as instruções do assistente.

Para obter mais informações sobre como utilizar o HP Backup and Recovery Manager, consulte o *Guia do Usuário do HP Backup and Recovery Manager* selecionando **Iniciar** > **HP Backup and Recovery** > **Manual do HP Backup and Recovery Manager**.

**NOTA:** Você pode solicitar um Conjunto de Discos de Recuperação da HP ligando para o centro de suporte HP. Vá para o seguinte Web site, selecione sua região, e clique no link **Ligar para o suporte técnico após a compra** no título **Ligar para HP** para obter o número de telefone do centro de suporte para sua região.

[http://welcome.hp.com/country/us/en/wwcontact\\_us.html](http://welcome.hp.com/country/us/en/wwcontact_us.html)

## **HP Insight Diagnostics**

**NOTA:** O software HP Insight Diagnostics está incluído no CD de apenas alguns modelos de computador.

O utilitário HP Insight Diagnostics permite visualizar as informações da configuração de hardware do computador e executar testes de diagnóstico de <span id="page-11-0"></span>hardware nos subsistemas do computador. Esse utilitário simplifica o processo de efetivamente identificar, diagnosticar e isolar problemas de hardware.

A guia Pesquisa é exibida quando se invoca o software HP Insight Diagnostics. Essa guia mostra a configuração atual do computador. A guia Pesquisa oferece acesso a diversas categorias de informação sobre o computador. Outras guias oferecem informações adicionais, incluindo opções de teste de diagnóstico e resultados de testes. As informações apresentadas em cada uma das telas do utilitário podem ser salvas como um arquivo html e armazenadas em disquete ou numa HP Drive Key USB.

Utilize o HP Insight Diagnostics para determinar se todos os dispositivos instalados no computador são reconhecidos pelo sistema e funcionam adequadamente. A execução de testes, embora opcional, é recomendável após a instalação ou conexão de um novo dispositivo.

Testes devem ser efetuados e seus resultados salvos e impressos, para que se tenha disponível relatórios impressos antes de telefonar para o Centro de suporte ao cliente.

**NOTA:** Dispositivos de terceiros podem não ser detectados pelo software HP Insight Diagnostics.

## **Acesso ao HP Insight Diagnostics**

Para acessar o HP Insight Diagnostics, você deve criar um Conjunto de Discos de Recuperação, em seguida inicializar a partir do CD que contém o utilitário. Também pode ser feito download a partir de<http://www.hp.com>. Consulte [Fazendo o](#page-16-0) [download da versão mais recente do software HP Insight Diagnostics](#page-16-0) [na página 9](#page-16-0) para obter mais informações.

**NOTA:** O HP Insight Diagnostics está incluído como parte do Conjunto de Disco de Recuperação somente com alguns modelos de computador.

Se você estiver pronto para criar um Conjunto de Discos de Recuperação, inicie o procedimento a seguir no passo 4.

- **1.** Clique em **Iniciar** > **HP Backup and Recovery** > **HP Backup and Recovery Manager** para abrir o Gerenciador do Backup and Recovery, em seguida clique em **Avançar**.
- **2.** Selecione **Criar um conjunto de discos de recuperação (Recomendado)** e clique em **Avançar**.
- **3.** Siga as instruções do assistente para criar um Conjunto de Discos de Recuperação.
- **4.** Use o Windows Explorer para procurar o Conjunto de Discos de Recuperação para o CD no diretório **compaq\hpdiags**.
- **5.** Enquanto o computador estiver ligado, insira o CD na unidade óptica do computador.
- <span id="page-12-0"></span>**6.** Encerre o sistema operacional e desligue o computador.
- **7.** Ligue o computador. O sistema será inicializado pelo CD.
- **NOTA:** Se o sistema não inicializar pelo CD na unidade óptica, poderá ser necessário alterar a seqüência de inicialização no Utilitário de Configuração (F10) do computador, de modo que o sistema tente inicializar pela unidade óptica antes de fazê-lo pela unidade de disco rígido. Consulte o *Guia do Utilitário de Configuração (F10) do computador* para obter mais informações.
- **8.** Selecione o idioma apropriado e clique em **Continuar**.
- **NOTA:** Recomenda-se aceitar o teclado padrão designado para o seu idioma, a menos que deseje testar um teclado específico.
- **9.** Na página do Contrato de licença de usuário final, clique em **Concordo** se concordar com os termos. O utilitário HP Insight Diagnostics será iniciado com a guia pesquisa sendo exibida.

#### **Guia pesquisa**

A guia **Pesquisa** mostra importantes informações sobre a configuração do sistema.

Na seção **Visualizar nível**, é possível selecionar **Sumário** para visualizar dados limitados da configuração, ou selecionar **Avançado** para visualizar todos os dados na categoria selecionada.

Na seção **Categoria**, você pode selecionar as seguintes categorias de informação para exibir:

**Todas** — Apresenta uma lista de todas as categorias de informação sobre o computador.

**Visão geral** — Apresenta uma lista de informações gerais sobre o computador.

**Arquitetura** — Apresenta informações sobre o BIOS do sistema e sobre dispositivos PCI.

**Controle de equipamentos** — Apresenta a etiqueta do equipamento, o número de série do sistema e informações sobre o processador.

**Comunicação** — Apresenta informações sobre as configurações das portas paralela (LPT), serial (COM), USB e controladores de rede do computador.

**Gráficos** — Apresenta informações sobre o controlador gráfico do computador.

**Dispositivos de entrada** — Apresenta informações sobre teclado, mouse e outros dispositivos de entrada conectados ao computador.

**Memória** — Apresenta informações sobre toda a memória do computador. Isso inclui slots de memória na placa de sistema e quaisquer módulos de memória instalados.

**Outros** — Apresenta informações da versão do HP Insight Diagnostics, informações obtidas da memória de configuração do computador (CMOS), dados da placa de sistema e dados do BIOS de gerenciamento do sistema.

<span id="page-13-0"></span>**Armazenamento** — Apresenta informações sobre a mídia de armazenamento conectada ao computador. Essa lista inclui todos os discos fixos, unidades de disquete e unidades ópticas.

**Sistema** — Apresenta informações sobre o modelo do computador, processador, chassi e BIOS, além de informações sobre o alto-falante interno e barramento PCI.

#### **Guia Teste**

A guia Teste permite selecionar diversas partes do sistema a serem testadas. Você também pode escolher o tipo de teste e modo de teste.

Existem três tipos de teste à escolha:

- **Teste rápido** Fornece um script pré-determinado onde uma amostra de cada componente de hardware é verificada, não exigindo intervenção do usuário nos modos não-assistido ou interativo.
- Teste completo Fornece um script pré-determinado onde cada componente de hardware é completamente testado. Existem mais testes disponíveis no modo interativo, mas eles exigem a intervenção do usuário.
- **Teste personalizado** Fornece a maior flexibilidade de controle no teste de um sistema. O modo teste personalizado permite selecionar especificamente quais serão dispositivos e os parâmetros do teste a ser realizado.

Para cada tipo de teste, existem dois modos de teste à escolha:

- **Modo interativo** Oferece máximo controle sobre o processo de teste. O software de diagnóstico solicitará entradas durante os testes que requerem interação. É também possível determinar se o teste passou ou falhou.
- **Modo não-assistido** Não apresenta solicitações nem requer interação. Se algum erro for encontrado, esse erro será exibido quando o teste terminar.

Para iniciar o teste:

- **1.** Selecione a guia Teste.
- **2.** Selecione a guia do tipo de teste que deseja executar: **Rápido**, **Completo** ou **Personalizado**.
- **3.** Selecione o **Modo de teste**: **Modo interativo** ou **Modo não assistido**.
- **4.** Selecione como o teste deve ser executado, **Número de repetições** ou **Tempo total de teste**. Quando optar pelo teste ser executado um determinado número de repetições, digite o número de repetições a serem realizadas. Se desejar efetuar o teste de diagnóstico durante um determinado período, digite o tempo em minutos.
- **5.** Se executar o teste rápido ou o teste completo, selecione o dispositivo a testar a partir da lista suspensa. Se executar um teste personalizado, clique no botão **Expandir** e selecione os dispositivos a serem testados, ou clique no botão **Selecionar tudo** para selecionar todos os dispositivos.
- <span id="page-14-0"></span>**6.** Clique no botão **Iniciar teste** na parte inferior direita da tela para iniciar o teste. A guia Status, que permite monitorar o andamento do teste, é automaticamente exibida durante o processo. Quando o teste estiver concluído, a guia Status mostra se o dispositivo passou ou falhou.
- **7.** Se forem encontrados erros, vá até a guia Log e clique em **Log de erros** para exibir informações detalhadas e ações recomendadas.

#### **Guia Status**

A guia Status exibe o status dos testes selecionados. O tipo de teste executado (**rápido**, **completo** ou **personalizado**) é também apresentado. A barra de progresso principal exibe o percentual concluído do atual conjunto de testes. Durante o andamento do teste, será exibido o botão **Cancelar Teste** caso deseje cancelá-lo.

Após a conclusão do teste, o botão **Cancelar teste** será substituído pelo botão **Testar novamente**. O botão **Testar novamente** irá refazer o último conjunto de testes executados. Isso permite executar os testes novamente sem ter de reintroduzir os dados na guia Teste.

A guia Status também mostra:

- Os dispositivos sendo testados.
- O status do teste (em execução, aprovado ou reprovado) de cada dispositivo sendo testado.
- O andamento geral do teste de todos os dispositivos sendo testados.
- O andamento geral do teste de todos os dispositivos sendo testados.
- Os tempos de teste decorridos para cada dispositivo sendo testados.

#### **Guia Log**

A guia Log contém uma guia **Log de teste** e uma guia **Log de erro**.

O **Log de teste** exibe todos os testes executados, o número de vezes da execução, o número de vezes que o teste falhou e o tempo decorrido para concluir cada teste. O botão **Limpar log de teste** limpa o conteúdo do **Log de teste**.

O **Log de erros** exibe os testes dos dispositivos que falharam nos testes de diagnóstico e incluem as colunas de informação a seguir.

- A seção **Dispositivo** exibe o dispositivo testado.
- A seção **Teste** exibe o dispositivo o tipo de teste executado.
- A seção de **Descrição** descreve o erro encontrado no teste de diagnóstico.
- O **Reparo recomendado** apresenta a ação recomendada para resolver a falha de hardware.
- A **Contagem de falhas** é o número de vezes que dispositivo falhou no teste.
- O **Código do erro** fornece o código numérico da falha. Os códigos de erro estão definidos na guia Ajuda.

O botão **Limpar log de erros** limpa o conteúdo do log de erros.

#### <span id="page-15-0"></span>**Guia Ajuda**

A guia Ajuda contém uma guia **HP Insight Diagnostics**, uma guia **Códigos de erros** e uma guia **Componentes de teste**.

A guia **HP Insight Diagnostics** contém os tópicos de ajuda e inclui recursos de pesquisa e índice.

A guia **Códigos de erro** oferece a descrição de cada código de erro numérico que aparece na guia **Log de erro**, localizada na guia **Log**. Cada código possui uma **Mensagem** de erro correspondente e uma ação de **Reparo recomendado** que deve ajudar a resolver o problema. Para localizar rapidamente a descrição de um código de erro, digite o código na guia existente na parte superior da janela e clique no botão **Localizar códigos de erro**.

A guia **Componentes do teste** exibe informações de baixo nível sobre os testes sendo executados.

#### **Salvar e imprimir informações no software HP Insight Diagnostics**

É possível salvar as informações exibidas nas guias do HP Insight Diagnostics **Pesquisa** e **Log**, em um disquete ou em uma HP Drive Key USB 2.0 (64 MB ou superior). Não é possível salvar em uma unidade de disco rígido. O sistema irá criar automaticamente um arquivo html com a mesma aparência e as mesmas informações apresentadas na tela.

- **1.** Insira um disquete ou uma HP Drive Key USB 2.0 (precisa ter a capacidade de 64 MB ou superior). Não são admitidos Drive Keys USB 1.0.
- **2.** Clique no botão **Salvar** localizados na parte inferior direita da tela.
- **3.** Selecione **Salvar em disquete** ou **Salvar em Key USB**.
- **4.** Digite um nome de arquivo na caixa **Nome do Arquivo** e clique no botão **Salvar**. Um arquivo html será gravado no disquete ou na HP Drive Key USB que foi inserida.
	- **NOTA:** Não remova o disquete ou Key USB até receber a mensagem indicando que o arquivo html foi gravado na mídia.
- **5.** Imprima as informações a partir do dispositivo de armazenamento utilizado para salvá-las.
- **NOTA:** Para sair do software HP Insight Diagnostics, clique no botão Sair de Diagnostico no canto superior direito da tela, em seguida, retire o CD da unidade óptica.

## <span id="page-16-0"></span>**Fazendo o download da versão mais recente do software HP Insight Diagnostics**

- **1.** Visite [http://www.hp.com.](http://www.hp.com)
- **2.** Clique no link **Download de drivers e softwares**.
- **3.** Digite o número do produto (por exemplo, dc7700) na caixa de texto e pressione a tecla Enter.
- **4.** Selecione o modelo específico do computador.
- **5.** Selecione o Sistema Operacional.
- **6.** Clique no link **Diagnóstics (Diagnóstico)**.
- **7.** Clique em **HP Insight Diagnostics Offline Edition**.
- **8.** Selecione um idioma e clique em **Download**.

#### **W NOTA:** O download inclui instruções de como criar um CD de inicialização.

## **Desligando o computador**

Para desligar adequadamente o computador, primeiro desligue o software do sistema operacional. No Windows Vista, clique em **Iniciar**, clique com a seta no canto inferior direito do menu iniciar, em seguida selecione **Desligar**. O computador é desligado automaticamente. No Windows XP Professional, clique em **Iniciar** > **Desligar**. No Windows XP Home, clique em **Iniciar** > **Desligar o computador**.

Dependendo do sistema operacional, pressionar o botão Liga/Desliga pode fazer com que o computador entre em modo de pouca energia ou "de espera", em vez de desligar automaticamente. Isso permite poupar energia sem fechar aplicativos; mais tarde, é possível iniciar utilizando o computador imediatamente sem ter de reiniciar o sistema operacional e sem perder nenhum dado.

**CUIDADO:** Forçar manualmente o desligamento do computador pode causar perda de dados que não foram gravados.

Para forçar manualmente o computador e anule o "estado de espera", pressione e mantenha pressionado o botão de alimentação durante 4 segundos.

Em alguns modelos é possível reconfigurar o botão de alimentação para operar no modo Liga/Desliga executando o Utilitário de Configuração. Consulte *Guia do Utilitário de Configuração (F10) do computador* para obter instruções sobre o Utilitário de Configuração.

# <span id="page-17-0"></span>**Localização de mais informações**

As seguintes publicações estão disponíveis na unidade de disco rígido do computador:

- *Guia Configuração Rápida e Passos Iniciais* (também disponível impresso) Ajuda você a conectar o computador e dispositivos periféricos e configurar software fornecido de fábrica; também inclui informações básicas para a solução de problemas caso encontre algum problema na primeira inicialização.
- *Guia de Hardware* Fornece uma visão geral do hardware do produto, bem como instruções para atualizar esta série de computadores; inclui informações sobre baterias do RTC, memória e fonte de alimentação.
- *Guia do Utilitário de Configuração (F10) do computador* Fornece instruções sobre o uso desta ferramenta para reconfigurar ou modificar as configurações padrão para fins de manutenção ou para instalar novos dispositivos de hardware.
- *Guia de Gerenciamento de Desktop* Fornece definições e instruções "como fazer" para segurança e recursos de Intelligent Manageability (Gerenciamento inteligente) pré-instalados em determinados modelos.
- *Guia de Solução de Problemas* Um guia abrangente que fornece dicas úteis para solucionar problemas deste computador e cenários para resolver possíveis problemas de hardware ou software; inclui informações sobre códigos de diagnóstico, assim como informações sobre como executar o utilitário de diagnósticos.
- *Guia Informações de Normas e Segurança* Fornece informações de normas e segurança que garantem a conformidade com as normas canadenses, norte-americanas e diversas normas internacionais.

#### **Acesso aos Guias do Usuário**

Os guias do usuário HP e HP Insight Diagnostics estão disponíveis na unidade de disco rígido (alguns modelos) e também estão disponíveis em [http://www.hp.com/](http://www.hp.com/support) [support](http://www.hp.com/support).

Para acessar os guias do usuário HP:

▲ Selecione **Iniciar** > **Todos os programas** > **Guias do Usuário HP**.

Para acesso o HP Insight Diagnostics:

Consulte *Acessar HP Insight Diagnostics* neste guia.

Para acessar o Guia do Usuário *HP Backup and Recovery Manager*:

▲ Selecione **Iniciar** > **HP Backup and Recovery** > **Manual do HP Backup and Recovery Manager**.

<span id="page-18-0"></span>Para acessar *Guia Segurança e Conforto*:

▲ Selecione **Iniciar** > **Todos os programas** > **Guia de Segurança e Conforto HP**.

O menu e os livros são exibidos no idioma escolhido durante a configuração inicial do sistema ou conforme for especificado posteriormente nas Configurações Regionais do Windows. Se as Configurações Regionais não corresponderem a um dos idiomas aceitos, o menu e os livros são exibidos em inglês.

## **Antes de ligar para o suporte técnico**

Se você estiver enfrentando problemas com o computador, tente executar as soluções apropriadas abaixo para tentar isolar o problema exato antes de ligar para o suporte técnico.

- Execute o utilitário diagnósticos. Consulte o *Guia Solução de Problemas* para obter mais informações.
- Execute o Autoteste do Sistema de Proteção de Unidade (DPS Drive Protection System) no Utilitário de Configuração. Consulte o *Guia do Utilitário de Configuração (F10) do computador* para obter mais informações.

**NOTA:** O software auto-teste do sistema de proteção de unidades (DPS) só está disponível em alguns modelos.

- Verifique se o LED de alimentação na parte frontal do computador está piscando em vermelho. As luzes piscando são códigos de erro que ajudarão a diagnosticar o problema. Consulte [Interpretação de LEDs POST de](#page-29-0) [diagnóstico do painel frontal e códigos sonoros na página 22](#page-29-0) neste guia para obter detalhes.
- Caso a tela esteja em branco, conecte o monitor em uma porta de vídeo diferente no computador, se alguma estiver disponível. Ou troque o monitor por outro que esteja funcionando corretamente.
- Caso esteja conectado em rede, conecte outro computador com um cabo diferente na rede. Pode estar havendo um problema no conector de rede ou cabo.
- Caso tenha adicionado recentemente algum novo hardware, remova-o e veja se o computador funciona corretamente.
- Caso tenha adicionado recentemente algum novo software, desinstale-o e verifique se o computador funciona corretamente.
- Inicialize o computador no modo de segurança para verificar se ele será inicializado sem todos os drivers carregados. Ao inicializar o sistema operacional, utilize "última configuração conhecida".
- Consulte o abrangente suporte técnico online em [http://www.hp.com/](http://www.hp.com/support) [support](http://www.hp.com/support).
- Consulte a seção [Dicas úteis na página 13](#page-20-0) neste guia para obter mais sugestões gerais.
- Consulte o abrangente *Guia de Solução de Problemas* para obter informações detalhadas.
- Restaure o sistema a partir do Conjunto de Discos de Recuperação que você criou ou restaure o sistema para a condição original de fábrica no HP Backup and Recovery Manager.
- **CUIDADO:** Restaurar o sistema apagará todos os dados armazenados na unidade de disco rígido. Lembre-se de fazer backup de todos os arquivos de dados antes de executar o processo de restauração.

Para ajudá-lo a resolver problemas online, o HP Instant Support Professional Edition fornece diagnósticos de solução automática. Caso você precise entrar em contato com o suporte HP, utilize o recurso de bate-papo online do HP Instant Support Professional Edition. Acesse o HP Instant Support Professional Edition em: <http://www.hp.com/go/ispe>.

Acesse o Business Support Centre (BSC) em<http://www.hp.com/go/bizsupport> para obter as informações de suporte online mais recentes, software e drivers, notificação pró-ativa e entrar em contato com a comunidade mundial de colegas e especialistas da HP.

Caso seja necessário chamar a assistência técnica, fique preparado para executar as etapas descritas a seguir a fim de assegurar que a chamada seja tratada corretamente:

- Esteja em frente ao computador quando ligar.
- Antes de ligar, tome nota do número de série do computador, do número de identificação (ID) do produto e do número de série do monitor.
- Gaste algum tempo tentando solucionar o problema com o técnico.
- Remova qualquer hardware que tenha sido recentemente adicionado ao sistema.
- Remova qualquer software que tenha sido recentemente instalado.
- Restaure o sistema a partir do Conjunto de Discos de Recuperação que você criou ou restaure o sistema para a condição original de fábrica no HP Backup and Recovery Manager.
- **CUIDADO:** Restaurar o sistema apagará todos os dados armazenados na unidade de disco rígido. Lembre-se de fazer backup de todos os arquivos de dados antes de executar o processo de restauração.

**NOTA:** Para obter informações sobre vendas e atualizações de garantia (HP) Care Pack), telefone para seu distribuidor ou assistência técnica autorizada local.

# <span id="page-20-0"></span>**Dicas úteis**

Se encontrar problemas no computador, monitor ou software, consulte a lista de sugestões gerais a seguir antes de tomar alguma atitude:

- Verifique se o computador e o monitor estão conectados a uma tomada elétrica que esteja funcionando.
- Verifique se a chave seletora de tensão (em alguns modelos) está ajustada na tensão correta de sua região (115 V ou 230 V).
- Verifique se o computador está ligado e se a luz verde de alimentação está acesa.
- Verifique se o monitor está ligado e se a respectiva luz verde está acesa.
- Verifique se o LED do botão Liga/Desliga na parte frontal do computador está piscando. As luzes piscando são códigos de erro que ajudarão a diagnosticar o problema. Consulte [Interpretação de LEDs POST de diagnóstico do painel](#page-29-0) [frontal e códigos sonoros na página 22](#page-29-0) neste guia para obter detalhes.
- Aumente o brilho e o contraste do monitor se o monitor estiver escuro.
- Pressione e mantenha pressionada qualquer tecla. Se o sistema emitir um bipe, isso significa que o teclado deve estar funcionando corretamente.
- Examine todas as conexões de cabo para verificar se há conexões frouxas ou incorretas.
- Acione o computador pressionando qualquer tecla do teclado ou o botão Liga/ Desliga. Se o sistema permanecer no modo suspensão, desligue o computador pressionando e mantendo pressionado o botão Liga/Desliga pelo menos por quatro segundos. Em seguida, pressione o botão Liga/Desliga novamente para reiniciar o computador. Se o sistema não desligar, desconecte o cabo de alimentação da tomada, aguarde alguns segundos, e conecte-o novamente. O computador será reinicializado se a inicialização automática em caso de perda de energia tiver sido ativada no Utilitário de Configuração. Se o computador não reiniciar, pressione o botão Liga/Desliga para inicializá-lo.
- Reconfigure o computador após instalar uma placa de expansão ou outro opcional que não seja plug and play. Consulte [Solução de problemas de](#page-26-0) [instalação de hardware na página 19](#page-26-0) para obter instruções.
- Certifique-se que todos os drivers de dispositivos necessários foram instalados. Por exemplo, se estiver utilizando uma impressora, será necessário um driver para o modelo da impressora.
- Remova toda mídia inicializável (disquete, CD ou dispositivo USB) do sistema antes de ligá-lo.
- Se você tiver instalado um outro sistema operacional diferente do instalado na fábrica, verifique se esse sistema é admitido pelo seu computador.
- Caso o sistema possua várias fontes de vídeo (adaptadores integrados, PCI ou PCI-Express) instaladas (vídeo integrado somente em determinados

<span id="page-21-0"></span>modelos) e um único monitor, o monitor precisa estar conectado no respectivo conector na fonte selecionada como sendo o adaptador VGA primário. Durante a inicialização, os demais conectores para monitor estarão desativados e, assim, o monitor não funcionará se estiver conectado a qualquer um deles. É possível selecionar qual fonte será a VGA padrão no Utilitário de Configuração.

**CUIDADO:** Quando o computador está ligado a uma fonte de alimentação de CA, a placa do sistema é constantemente alimentada por tensão. Você deve desconectar o cabo de alimentação da fonte de energia antes de abrir o computador, a fim de evitar danos à placa de sistema ou a outro componente do sistema.

# **Solução de problemas básicos**

Esta seção se concentra em problemas que podem ser encontrados durante o processo de configuração inicial. Um abrangente *Guia de Solução de Problemas* está disponível na unidade de disco rígido e na biblioteca de referência em [http://www.hp.com/support.](http://www.hp.com/support) Selecione seu país e idioma, selecione **Consulte informações sobre suporte e solução de problemas**, digite o número do modelo do computador, e pressione Enter.

#### **Solução de problemas gerais**

Você provavelmente será capaz de solucionar facilmente os problemas gerais descritos nesta seção. Se algum problema persistir e você mesmo não conseguir solucioná-lo ou se você não estiver disposto a executar a operação, entre em contato com um distribuidor ou revendedor autorizado.

**AVISO!** Quando o computador está conectado a uma fonte de alimentação de CA, a placa do sistema é continuamente alimentada. Para reduzir o risco de lesões provocadas por choque elétrico e/ou superfícies quentes, desconecte o cabo de alimentação da tomada e deixe os componentes internos do sistema esfriarem antes de tocá-los.

#### **Tabela 1 Solução de Problemas Gerais**

**O computador parece estar travado e não desliga quando o botão Liga/Desliga é pressionado.**

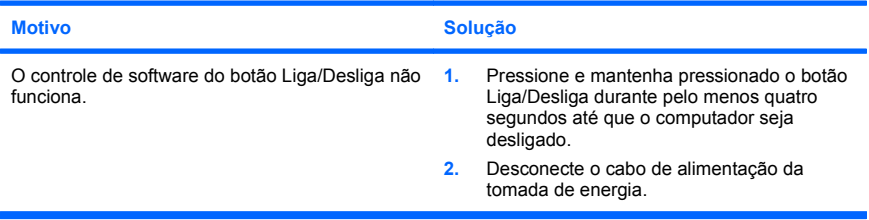

**O computador não responde ao teclado ou mouse USB.**

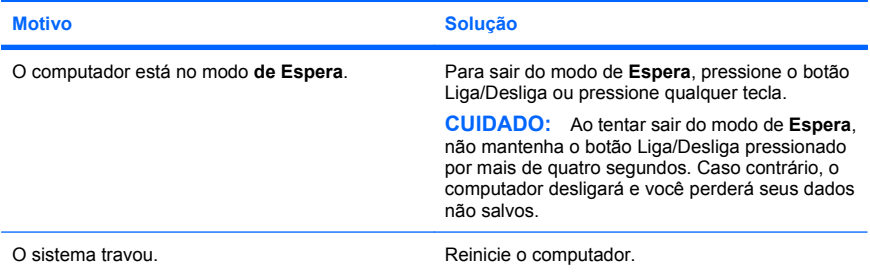

#### **A data e o horário exibidos no computador estão incorretos.**

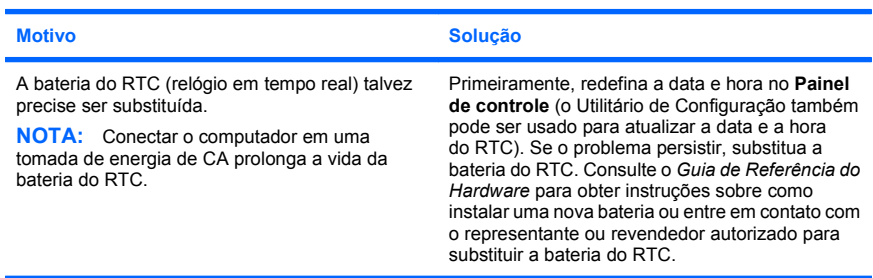

#### **O cursor não se move quando as teclas de seta do teclado numérico são utilizadas.**

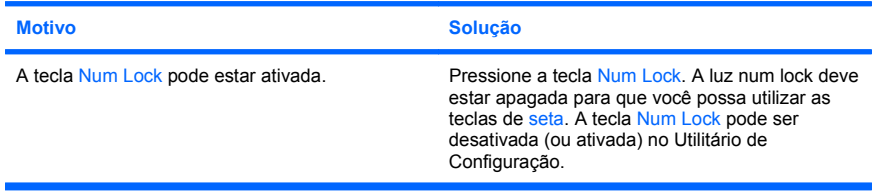

**Não há som ou o volume de som está muito baixo.**

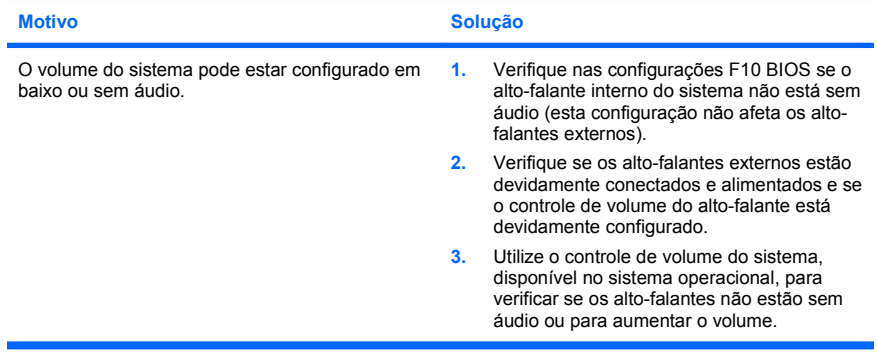

#### **Não é possível remover a tampa ou o painel de acesso do computador.**

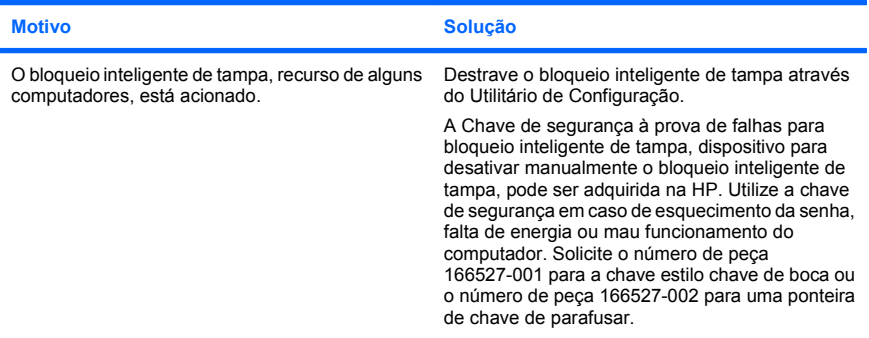

**Desempenho fraco do sistema.**

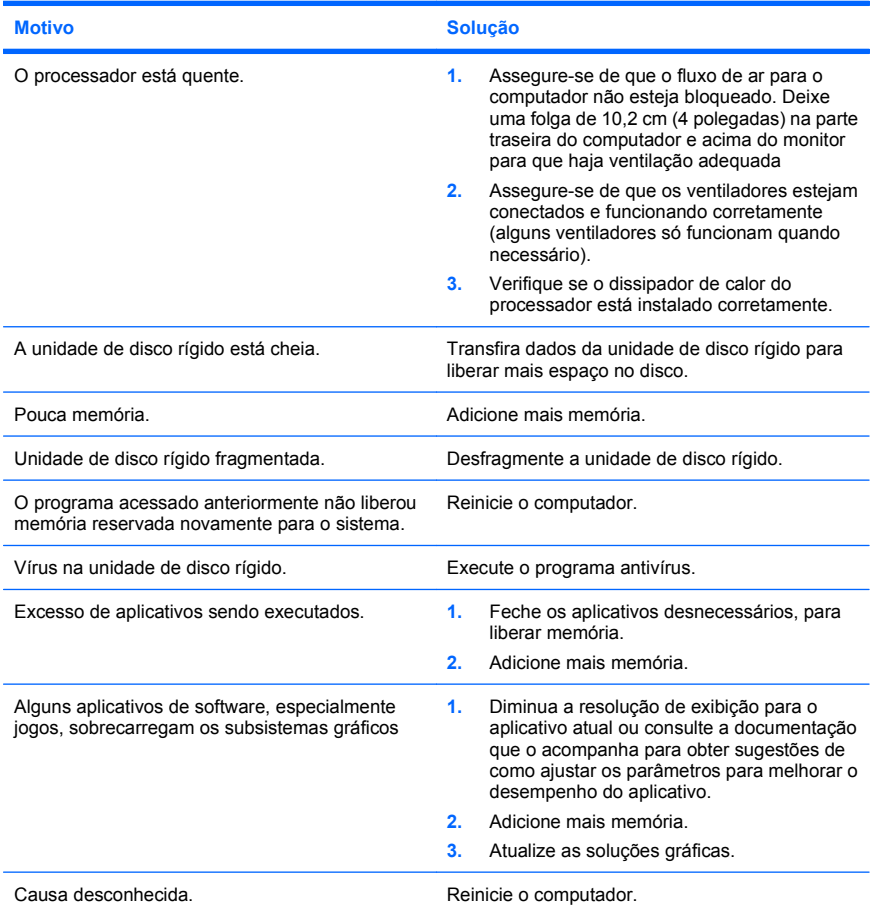

**O computador desligou automaticamente e o LED de Alimentação pisca na cor Vermelha duas vezes, uma vez a cada segundo, seguido por uma pausa de dois segundos, e o computador emite um bipe duas vezes. (Os bipes sonoros cessam após a quinta iteração, mas os LEDs continuam piscando).**

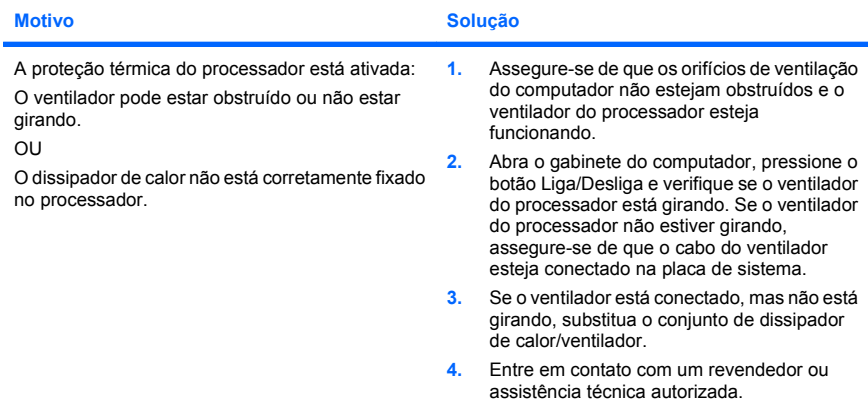

#### **O sistema não liga e os LEDs na parte frontal do computador não estão piscando.**

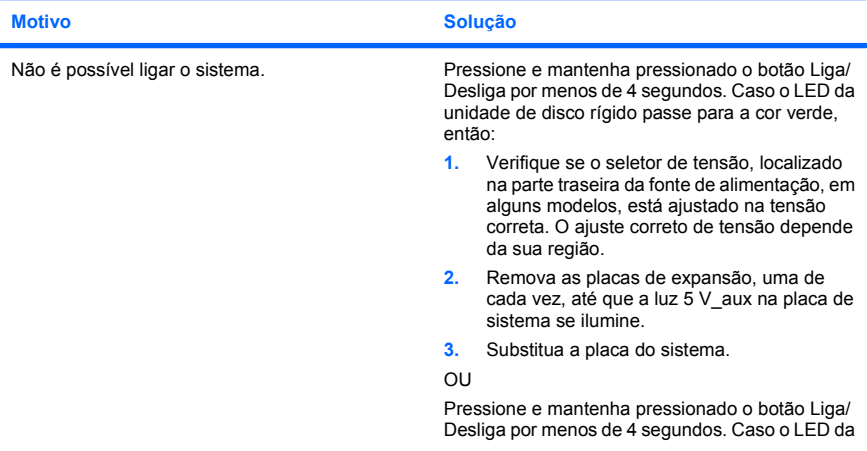

<span id="page-26-0"></span>**O sistema não liga e os LEDs na parte frontal do computador não estão piscando.**

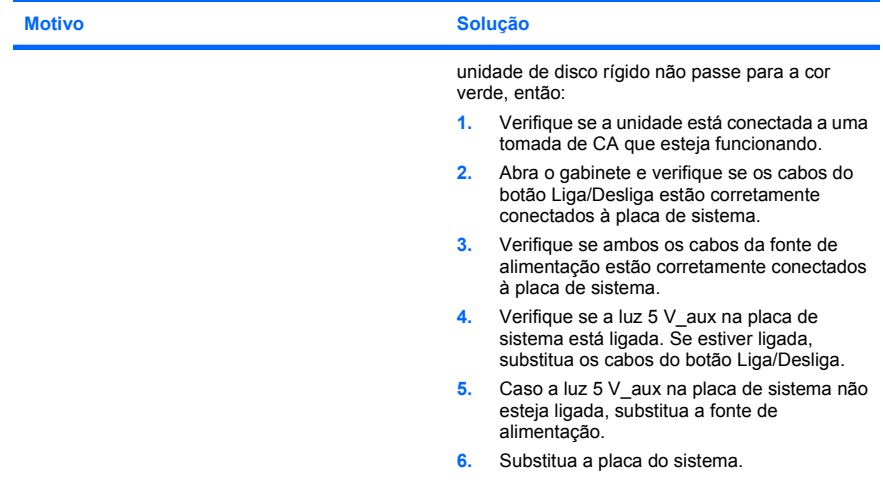

### **Solução de problemas de instalação de hardware**

Talvez seja preciso reconfigurar o computador ao incluir ou remover hardware, como um drive ou placa de expansão adicional. Se você instalar um dispositivo plug and play, o Windows o reconhece automaticamente e configura o computador. Se você instalar um dispositivo que não seja plug and play, deverá reconfigurar o computador depois que concluir a instalação do novo hardware. No Windows, use o **Assistente para adicionar hardware** e siga as instruções exibidas na tela.

**AVISO!** Quando o computador está conectado a uma fonte de alimentação de CA, a placa do sistema é continuamente alimentada. Para reduzir o risco de lesões provocadas por choque elétrico e/ou superfícies quentes, desconecte o cabo de alimentação da tomada e deixe os componentes internos do sistema esfriarem antes de tocá-los.

#### **Tabela 2 Solução de problemas de instalação de hardware**

**Um novo dispositivo não é reconhecido como parte do sistema.**

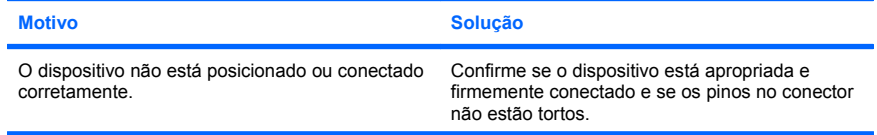

#### **Tabela 2 Solução de problemas de instalação de hardware (continuação)**

**Um novo dispositivo não é reconhecido como parte do sistema.**

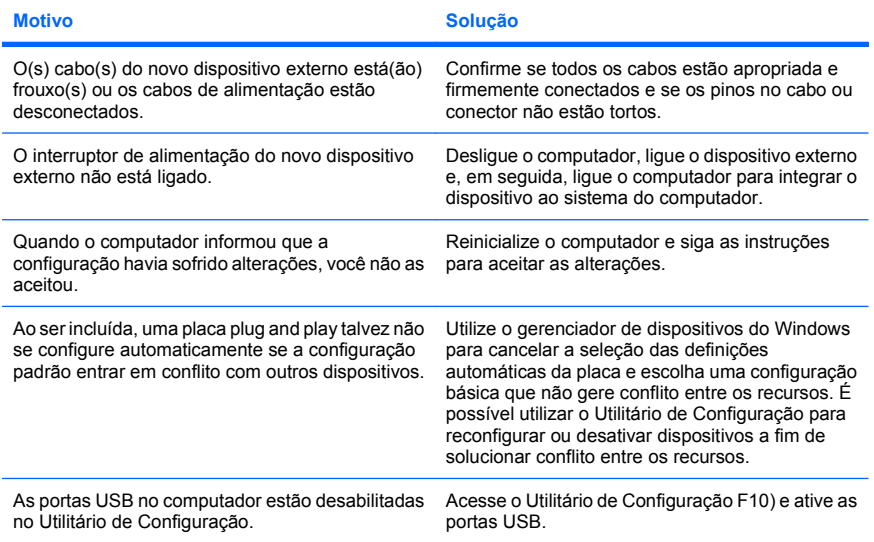

#### **O computador não é inicializado.**

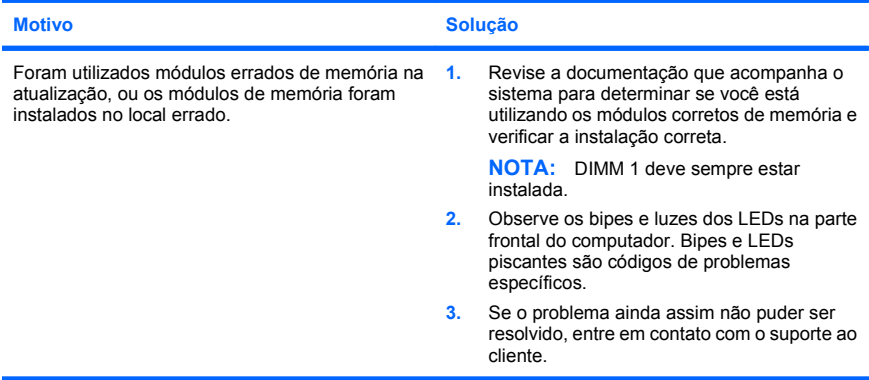

#### **Tabela 2 Solução de problemas de instalação de hardware (continuação)**

**O LED de alimentação pisca na cor vermelha cinco vezes, uma vez a cada segundo, seguido por uma pausa de dois segundos, e o computador emite um bipe cinco vezes. (Os bipes sonoros cessam após a quinta iteração, mas os LEDs continuam piscando.)**

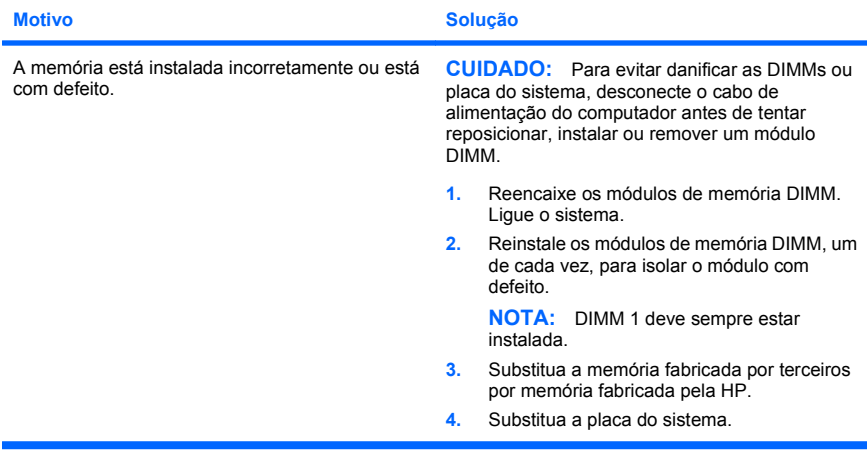

**O LED de alimentação pisca na cor Vermelha seis vezes, uma vez a cada segundo, seguido por uma pausa de dois segundos, e o computador emite um bipe seis vezes. (Os bipes sonoros cessam após a quinta iteração, mas os LEDs continuam piscando.)**

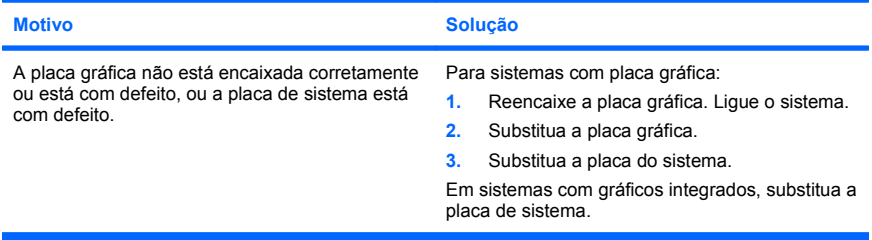

#### <span id="page-29-0"></span>**Tabela 2 Solução de problemas de instalação de hardware (continuação)**

**O LED de alimentação pisca na cor vermelha dez vezes, uma vez a cada segundo, seguido por uma pausa de dois segundos, e o computador emite um bipe dez vezes. (Os bipes sonoros cessam após a quinta iteração, mas os LEDs continuam piscando.)**

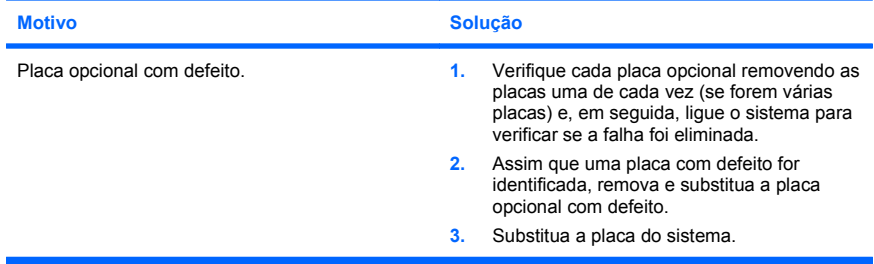

#### **Interpretação de LEDs POST de diagnóstico do painel frontal e códigos sonoros**

Se você visualizar LEDs piscando na frente do computador ou se soarem bipes, consulte o *Guia de Solução de Problemas* para interpretação e ações recomendadas.